## **Scheduling Help in Microsoft Outlook**

To Schedule a meeting time with a teacher, please follow the following guide. There is a guide for **both** the Outlook APP & also for the **Online version** of Outlook.

**In the Outlook APP** 

- 1. Open Outlook
- 2. Go to the "Home" tab.

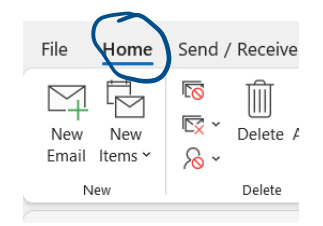

3. Click "New Items" and then "Meeting".

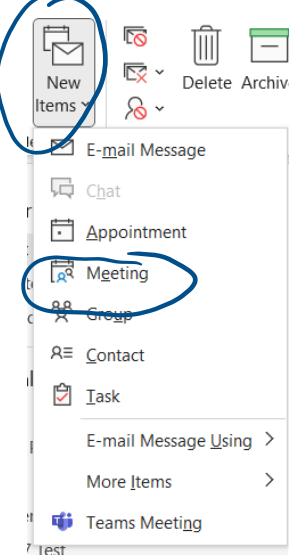

- 4. Fill in the information required.
	- a. "Title" briefly explain why you are coming in.
		- i. For Example: **Make up Chapter 5 test**, or **To get help over chapter 8**. etc.
	- b. "Required" = Kevin Conlon
	- c. "Start Time" = Date & Time that you will be coming in. Be sure to double check the date and time for **Start Time** and **End Time** so they are accurate & both the same date.
	- d. "Location" = you can fill room 308 or leave it blank.

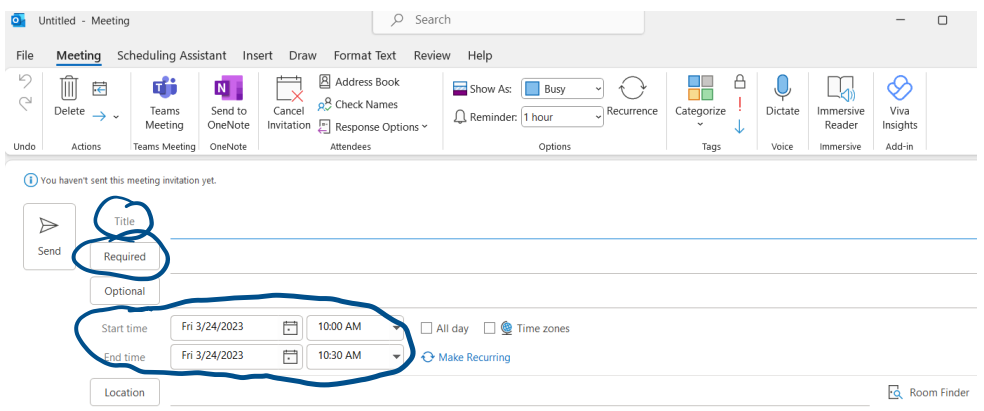

5. Mr. Conlon will accept or reject the meeting. If it is rejected then lease propose a new time. If Mr. Conlon proposes a new time/date then please accept or reject it ASAP.

## **In the Online Version of Outlook**

- 1. Open Outlook online.
- 2. Click the down arrow next to "new mail".

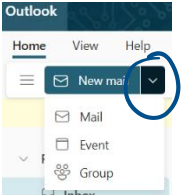

3. Click "Event" and the following will pop up:

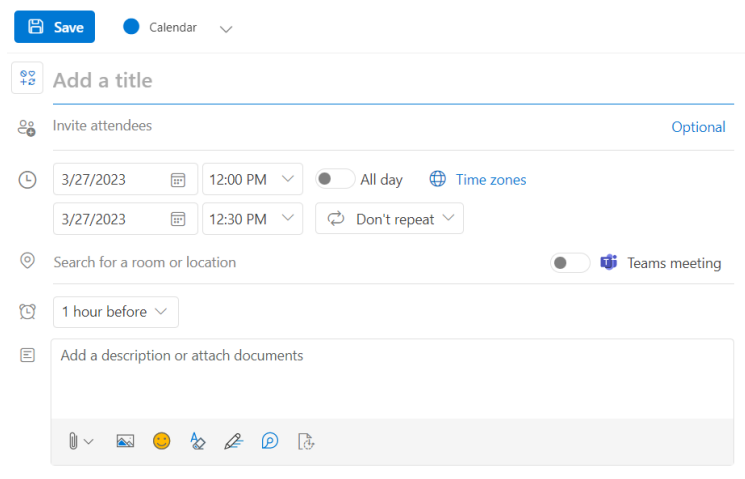

Fill in the:

- A. "Title" briefly explain why you are coming in.
	- i. For Example: **Make up Chapter 5 test**, or **To get help over chapter 8**. etc.
- B. "Invite attendees" = Kevin Conlon
- C. "Start Time" = Date & Time that you will be coming in. Be sure to double check the date and time for **Start Time** and **End Time** so they are accurate & both the same date.
- D. "Location" = you can fill room 308 or leave it blank.
- E. Please make sure that "Teams Meeting" is not selected.

F.

Mr. Conlon will accept or reject the meeting. If it is rejected, then lease propose a new time. If Mr. Conlon proposes a new time/date then please accept or reject it ASAP.